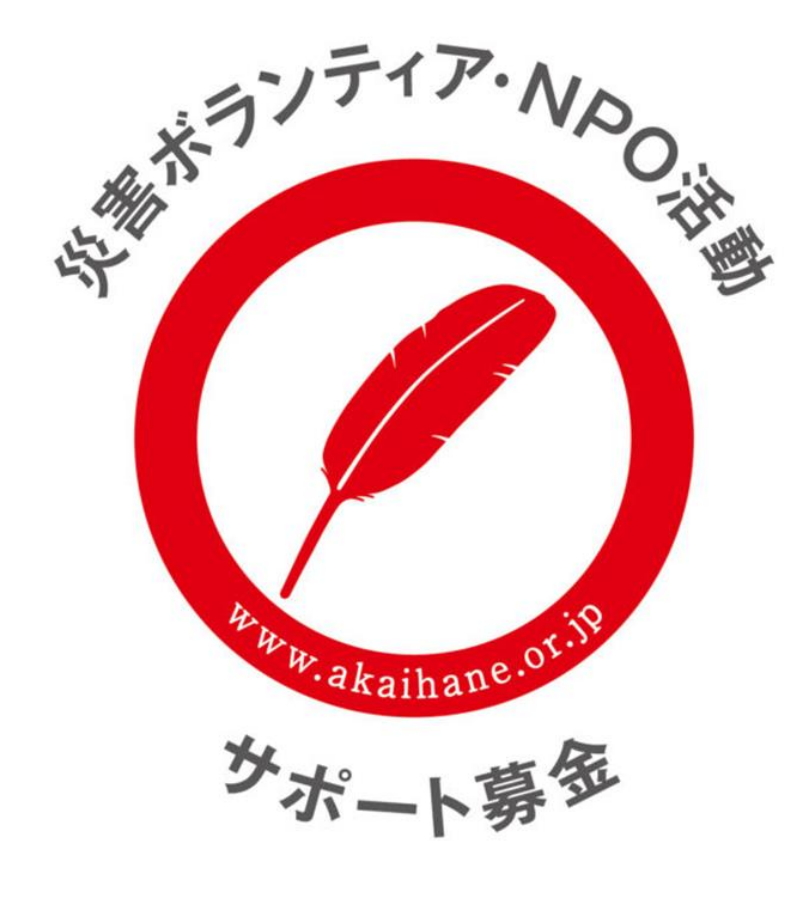

# 中央共同募金会 「災害ボランティア·NPO活動サポート募金 (ボラサポ・令和6年能登半島地震)」応募方法

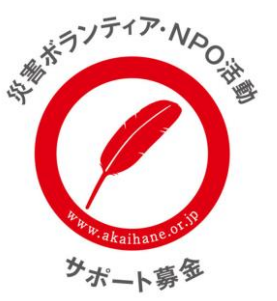

## 1**.** 応募方法

中央共同募金会のweb応募フォーム「e応募」からご応募いただきます。 メールや郵送での応募は受け付けておりませんのでご注意ください。

■応募締切日 令和6年1月31日(水) 23時59分必着

## 2**.** 応募方法の流れ

- (1) e応募の団体登録 ※e応募からの応募が初めての団体 ↓
- (2) 応募書①・②の作成及び提出書類の準備 ↓
- (3) e応募の「ボラサポ・令和6年能登半島地震」 応募フォームに必要書類をアップロード
- ■e応募の団体登録はこちらから

<https://hanett.akaihane.or.jp/josei/login>

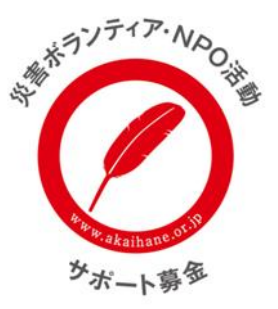

社会福祉法人中央共同募金会

### 3**. e**応募の団体登録

(1) e応募からの応募が初めての団体は、団体登録が必要となります。e応募にアクセスして「新規登録はこちら」より団 体登録を行ってください。団体登録には、下記の書類が必要となりますので事前にご準備ください。

《団体登録に必要な書類》

A:団体としての規約、会則、定款のいずれか

B:直近の役員名簿

※e応募にアップロードできるファイルの容量は1ファイルあたり5MBまでとなりますのでご注意ください。

```
(2) 「新規登録はこちら」にアクセス
すると、「団体情報仮登録」画面が
表示されますので、団体のメール
アドレスを設定してください。
```
利用規約及びプライバシーポリシーに 同意したうえで仮登録をしてください。 なお、設定いただいたメールアドレスが ログインIDとなります。

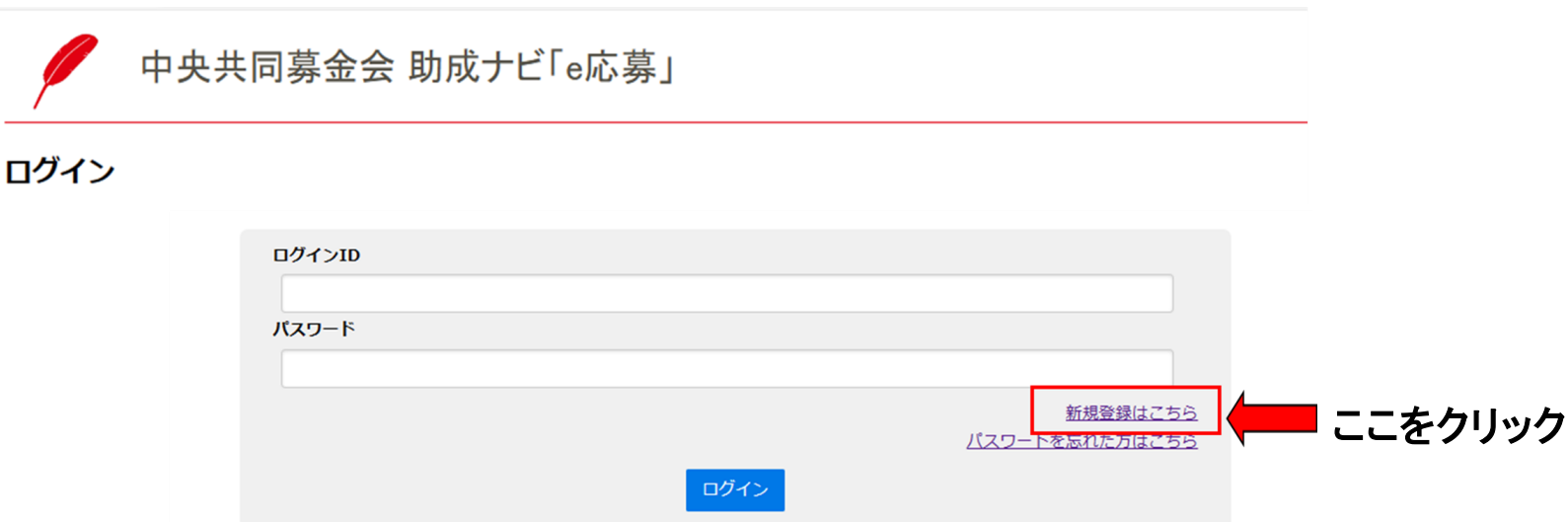

## 3**. e**応募の団体登録

(3)仮登録完了後に設定いただいた団体のメール アドレス宛に右記の中央共同募金会 助成ナビ 「e応募」利用登録のご案内 メールが届きます。

メール本文内のURLにアクセスして団体の本登録 を行ってください。

※メールアドレスに誤りがあると右記のメールは 届きませんのでご注意ください。

#### 日 5 0 个 小 す 中央共同募金会 助成ナビ「e応募」 利用登録のご案内 - メッセージ (テキスト形式) 困  $\Box$ ファイル メッセージ ヘルプ ♀ 何をしますか 2023/12/05 (火) 18:48 josei@c.akaihane.or.jp 中央共同募金会 助成ナビ「e応募」利用登録のご案内 病生 アカウント作成に必要なメールアドレスを設定いただき、ありがとうございます。 下記の HRL ヘアクセス頂き、応募に必要な情報をご登録ください ここをクリック https://hanett.akaihane.or.jp/josei/oubo/registration/edit? token=y2tRukBGLf1nM03LzjHrCkEjOO6SnloIO7YNvEmJ3JXKrSEo3lEues5sX8jru5DE URL は団体情報の仮登録より 24 時間有効です。 有効期限が切れた場合は、再度団体情報仮登録を行ってください。 このメールは送信専用メールアドレスから自動配信されています。 このまま返信いただいてもお答えできませんので、ご注意ください。 お問い合わせは、各助成プログラムの応募要項に記載のメールアドレスまでお願いします。 社会福祉法人中央共同募金会 〒100-0013 東京都千代田区霞が関 3-3-2 新霞が関ビル5階 URL https://www.akaihane.or.jp/ TEL 03-3581-3846

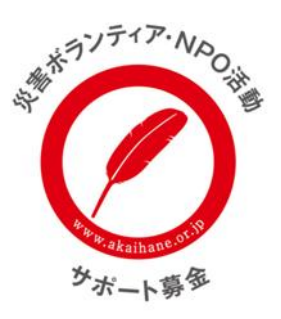

回体情報本登録

役員名簿<br>団体の役員名簿

### 3**. e**応募の団体登録

(4)メール本文内のURLをアクセスいただくと、「団体情報本 登録」画面が表示されますので、必要事項をご記入のうえ、 団体登録に必要な書類をアップロードして最後に「登録」 をクリックしてください。

#### 《入力項目》

- ・パスワード
- ・法人種別
- ・団体名
- ・郵便番号
- ・住所 等
- 《団体登録に必要な提出書類》 A:団体としての規約、会則、定款のいずれか B:直近の役員名簿

※各書類のデータのファイル名を「A~B」で始める名前にしてください。 (例) A 中央共同募金会 定款、 B 中央共同募金会 役員名簿

### 中央共同募金会 助成ナビ「e応募」 ダポ<sub>ート</sub>募<sup>気</sup> メールアドレス<br>団体のメールアドレスを入力 バスワード<br>動成応募システムにログインする際のバスワードを入力 <mark>法人種別</mark><br>団体の法人種別を選択 その他の法人を選択した場合は以下の欄に記入 <mark>団体名</mark><br>団体名を入力 ※法人格は入力しない 郵便番号<br>団体所在地の郵便番号を入力 ※半角数字、ハイフンあり 都道府県<br>田休郎女地の地地内田島大阪 住所<br>団体所在地の住所を入力 電話番号<br>団体の電話番号を入力 ※半角数字、ハイフンあり **ホームページ**<br>国体のホームページアドレスを入力 ※ホームページがない場合はhttp:nohpと入力 代表者役職<br>団体代表者の役職を入力 <mark>代表者氏名</mark><br>団体代表者の氏名を入力 ファイルを選択 ご録できるファイルは、Word、Excel、PDFで5.0MB以内です 最後にここを クリック

社会福祉法人中央共同募金会

、 あるりティア

## 3**. e**応募の団体登録

(5)団体本登録が完了しますと、e応募画面が 「団体登録が完了しました。」と表示されます。

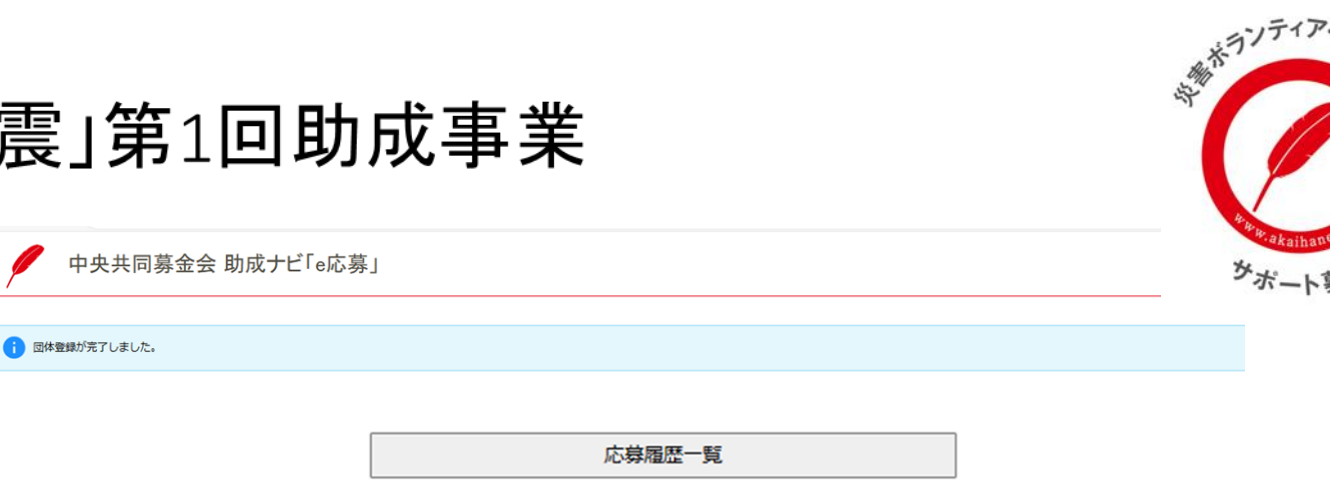

登録情報確認

ログアウト

#### また、当該メール宛てに中央共同募金会 助成ナビ「e応募」団体登録が完了しました メールが自動送信されます。

中央共同募金会 助成ナビ[e応募] 団体登録が完了しました

iosei@c.akaihane.or.ip

社会福祉法人中央共同募金会 様

このたびは、団体登録をいただき、ありがとうございます。

登録情報は、中央共同募金会 助成ナビ「e 応募」にてご確認いただけます。

https://hanett.akaihane.or.jp/josei/login

このメールは送信専用メールアドレスから自動配信されています。 このまま返信いただいてもお答えできませんので、ご注意ください。 お問い合わせは、各助成プログラムの応募要項に記載のメールアドレスまでお願いします。

社会福祉法人中央共同募金会 〒100-0013 東京都千代田区霞が関 3-3-2 新霞が関ビル5階 URL https://www.akaihane.or.jp/ TEL 03-3581-3846

社会福祉法人中央共同募金会

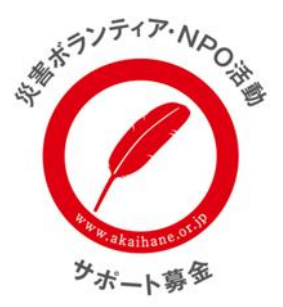

### 4**.** 応募書①・②を含む提出書類の準備

(1)応募要項をご確認のうえ、応募書①・②を作成してください。短期・中長期助成によって応募書は異なります。 (2)応募に必要な提出書類8点をご用意ください。 C:応募書①(Excel)

D:応募書②(Excel)

E:直近の事業報告書

F:直近の決算資料(活動計算書/損益計算書又は収支計算書)

G:直近の事業計画書

H:直近の収支予算書

I :団体の構成員リスト ※役員が5名以上の場合は不要

J:助成金振込口座の通帳2頁目にある金融機関名、支店名、口座番号、口座名義がわかる部分の画像

※C(応募書①)・D(応募書②) の PDF ファイルによる応募は不可とします。 ※ e応募 にアップロードできるファイルの容量は1ファイルあたり 5MB まで

### 5**. e**応募に提出書類をアップロード

(1)応募書①・②の作成、提出書類(C~J)をご用意いた だきましたら、e応募に団体ID、パスワードでログイン後、 必要事項を記入のうえ、アップロード、送信手続きして ください。

■e応募 サイト URL 短期助成応募フォーム

[https://hanett.akaihane.or.jp/josei/oubo/apply/borasapo\\_2024noto\\_shortterm1](https://hanett.akaihane.or.jp/josei/oubo/apply/borasapo_2024noto_shortterm1)

中長期助成応募フォーム

[https://hanett.akaihane.or.jp/josei/oubo/apply/borasapo\\_2024noto\\_longterm1](https://hanett.akaihane.or.jp/josei/oubo/apply/borasapo_2024noto_longterm1)

《応募フォーム入力項目》

- ・担当者情報(役職、氏名、フリガナ、メールアドレス等)
- ・応募活動名
- ・応募金額
- ・活動期間
- ・助成金振込口座 等

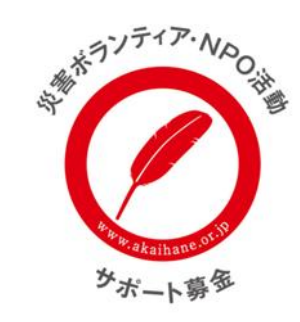

#### 「ボラサポ・令和6年能登半島地震」第1回短期助成事業 応募フォーム

. 2024(令和6)年1月1日に発生した石川県能登地方を震源とする地震により被害をうけた地域で、被災された<br>舌動を行うボランティア・NPO団体等を資金面で支えるとともに、被災された方々を支援する「ボランティアク 、プやNPO」等が、被災地の人々と協力し助け合うことで人々のつながりをはぐくみ、ポランティアとともに被災地域の復旧や復興に<br>- プやNPO」等が、被災地の人々と協力し助け合うことで人々のつながりをはぐくみ、ボランティアとともに被災地域の復旧や復興に

HPリンク https://www.akaihane.or.jp/news/35287/

肋成线箱

○助成総額は、「ボラサポ・令和6年能登半島地震」への寄付額等に応じて決定します。 ○1件あたりの助成上限額は50万円としま

応募期間 2024年1月17日 9:00 ~ 2024年1月31日 23:59

助成決定時期 2024 (令和6) 年2月下旬 (予定)

問合せ先メールアドレス support@c.akaihane.or.ip

> **相当者役職** 応募事業の担当者の役職を入力

**担当者氏名**<br>応募事業の担当者の氏名を入力

担当者名フリガナ 応募事業の担当者の氏名フリガナを入力

担当者メールアドレス 応募事業の担当者のメールアドレスを入力

担当者電話番号 応募事業の担当者の電話番号を入力

応募活動名

今回の応募活動 (事業) 名を入力。

応募金額 今回の応募金額を入力。万円単位

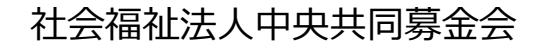

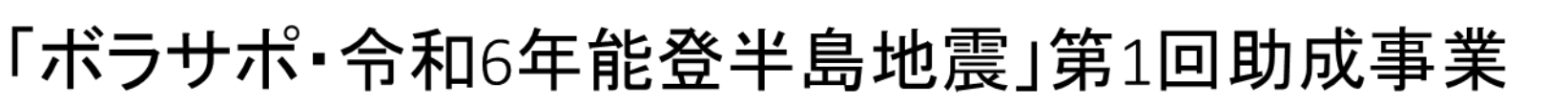

### 5**. e**応募に提出書類をアップロード

(2)すべての提出書類(C~J)のアップロードが完了しましたら、 入力内容確認 をクリックしてください。

※応募フォームは30分間程度開いたままにしますと、 タイムアウトとなり登録ができなくなりますのでご注意 ください。

タイムアウトの際は、再度応募フォームにログインして 登録手続きを進めてください。

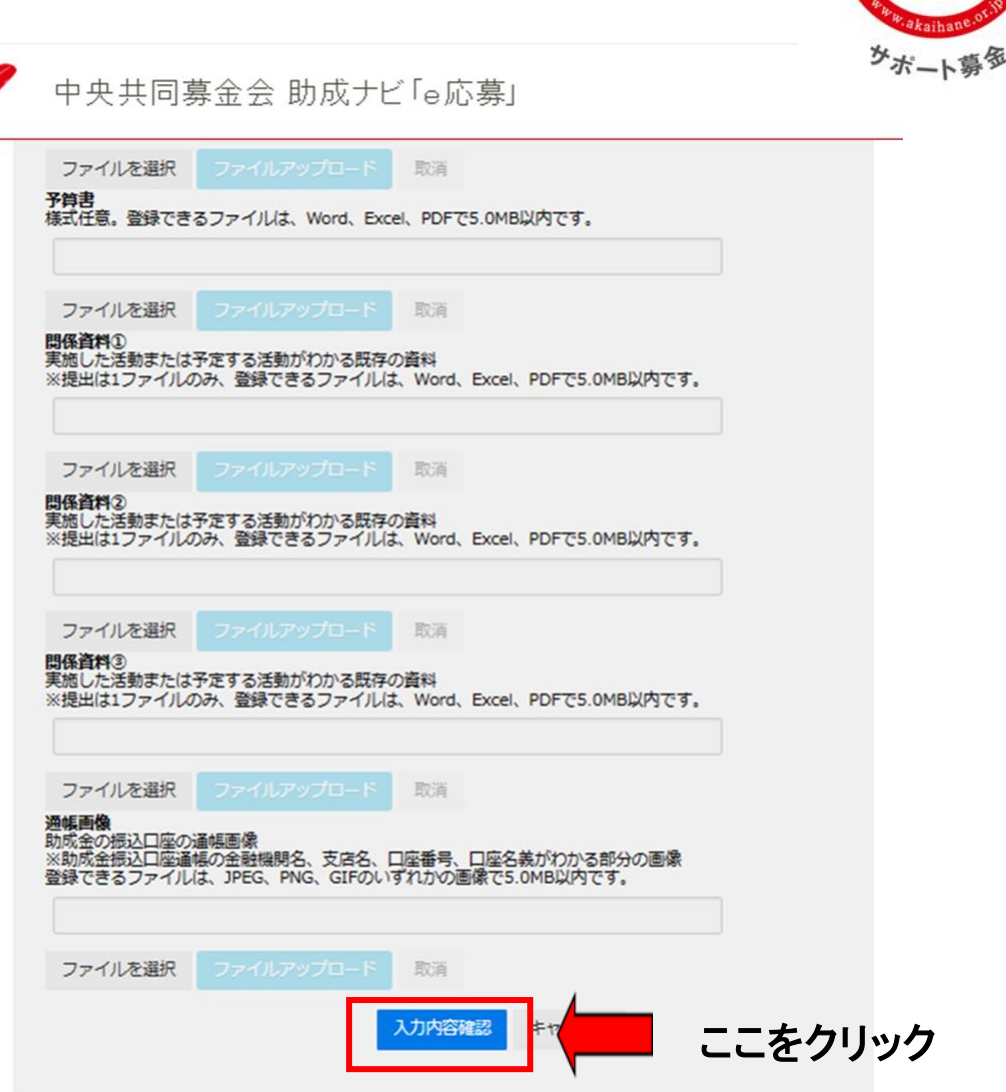

社会福祉法人中央共同募金会

また ランティア・

## 5**. e**応募に提出書類をアップロード

(3)アップロードが完了しましたら、応募フォームへの 登録内容を確認する画面が表示されます。 内容を確認いただき、最後に登録をクリック してください。

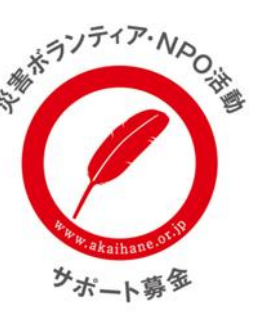

#### 中央共同募金会 助成ナビ「e応募

いた里里にするとタイムでウトにより登録できなくなり里ので、ご注意ください、なお、 このフォームの登録を取りましてください

#### 「赤い羽根福祉基金」2024年度新規事業助成 応募フォーム

<br>X下の内容で登録します。記載内容が正しいかどうか確認を行い、登録ボタンをクリックしてください。

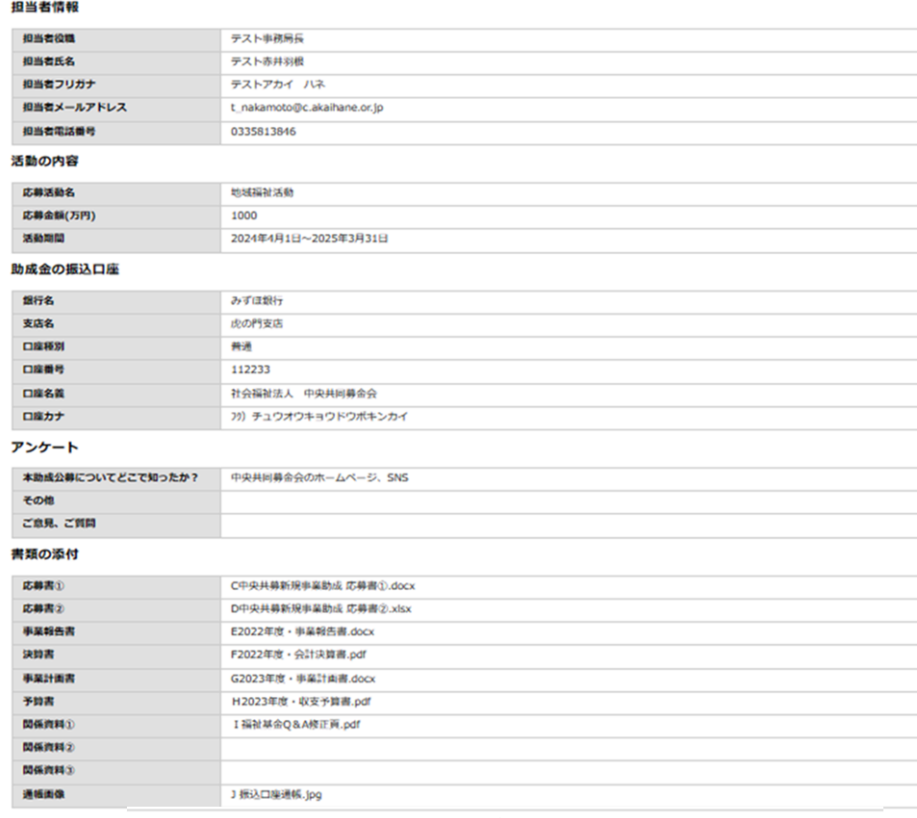

 $24$ 「登録」ボタンをクリック

社会福祉法人中央共同募金会

# 6**.** 応募完了

e応募上にすべての必要書類の登録が 完了しますと、「応募履歴閲覧」画面に 切り替わり、「応募が完了しました」という メッセージが表示されます。

#### 中央共同募金会 助成ナビ「e応募」

#### 日 応募が完了しました。

#### 応募履歴閲覧

#### 応募概要

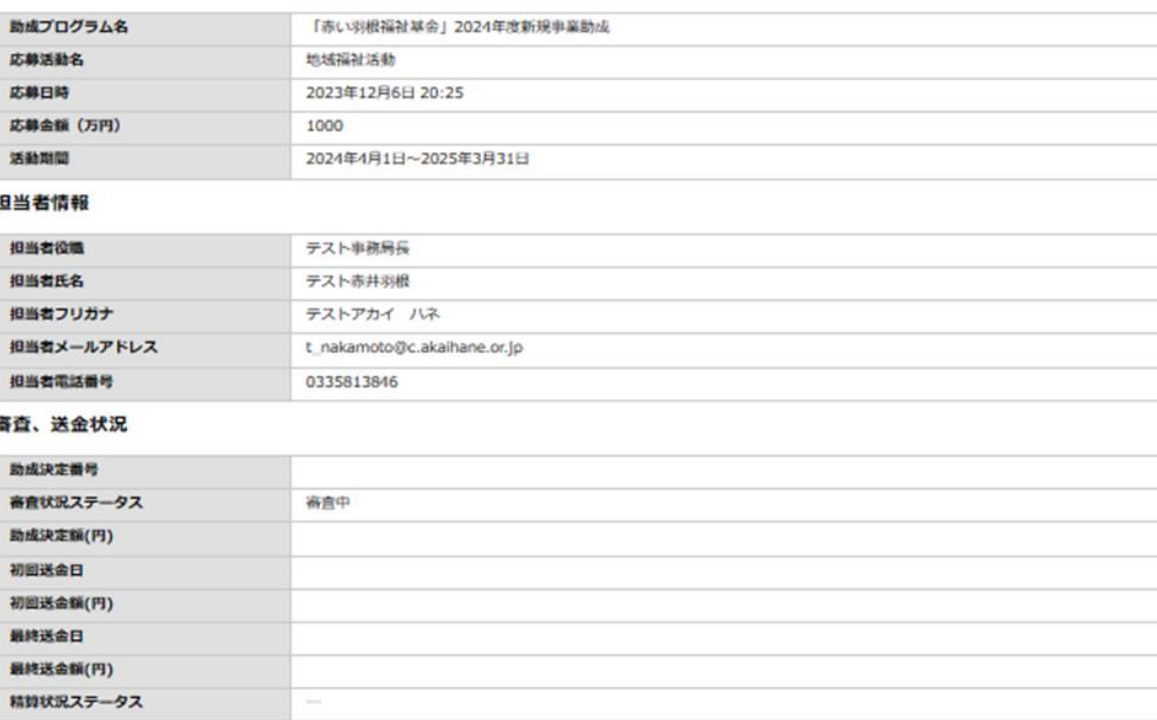

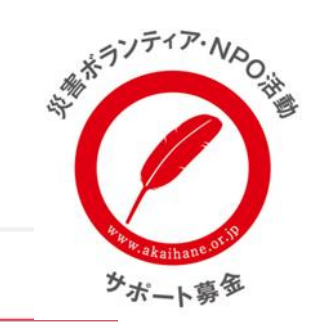